# KONTRONIK

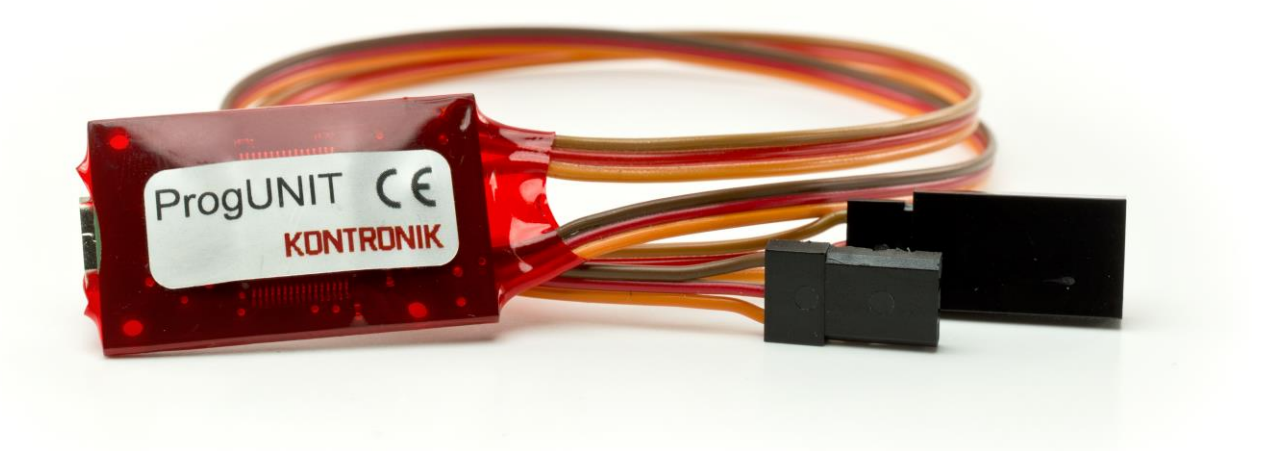

# **KONTRONIK ProgUNIT Bedienungsanleitung**

# **KONTRONIK ProgUNIT Manual**

**Stand: Dezember 2022**

**Effective: December 2022**

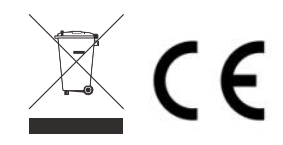

KONTRONIK **–** eine Marke der SOBEK Drives GmbH / KONTRONIK **–** a brand of SOBEK Drives GmbH Am Oberfeld 9 – D-72108 Rottenburg am Neckar Tel: 07457/9435-0 – Fax: 07457/9435-90 – E-Mail: info@kontronik.com

- **1. Allgemein 2**
- **2. Sicherheitshinweise 2**
- **3. Anschluss der ProgUNIT an den Regler 2**
- **4. Durchführen von Updates 2**
- **4.1 Update eines Reglers 2**
- **4.2 Update der ProgUNIT 3**
- **5. PC Oberfläche K-KONFIG 3**
- **6. Gewährleistung 7**
- **7. Beratung, Technische Hilfe, Hotline 7**
- **8. Recycling 7**

#### **1. Allgemein**

Vielen Dank, dass Sie sich für eine KONTRONIK ProgUNIT entschieden haben. Mit der ProgUNIT erhalten Sie eine Programmier- und Update-Einheit für alle online updatefähigen KONTRONIK Regler.

#### **2. Sicherheitshinweise**

Unter keinen Umständen darf die ProgUNIT an das !

Hauptstromnetz angeschlossen werden.

# **Lebensgefahr**!

- ➢ Die ProgUNIT dient ausschließlich zur Konfiguration von KONTRONIK Drehzahlstellern. Drehzahlsteller anderer Hersteller können mit der ProgUNIT nicht konfiguriert werden.
- ➢ Die ProgUNIT ersetzt nicht den Drehzahlsteller.
- ➢ Der Betrieb der ProgUNIT ist nur in Situationen zulässig, in denen Sach- und Personenschäden ausgeschlossen sind.
- ➢ Die ProgUNIT ist nur zum Einsatz in Umgebungen vorgesehen, in denen keine Entladung von statischer Elektrizität auftritt.
- ➢ Die ProgUNIT nicht ins offene Feuer werfen.

# **3. Anschluss der ProgUNIT an den Regler**

Verbinden Sie die ProgUNIT über das *Buchsenkabel* mit dem BEC Kabel des KONTRONIK Drehzahlsteller (Masterkabel).

Nachdem die ProgUNIT mit dem Regler verbunden wurde, müssen Sie einen Antriebsakku am Regler anstecken. Ohne Stromversorgung am Regler können keine Einstellungen vorgenommen werden.

Bei Reglern mit deaktiviertem BEC muss ein separater vierzelliger Ni-XX Akku an die ProgUNIT angeschlossen werden.

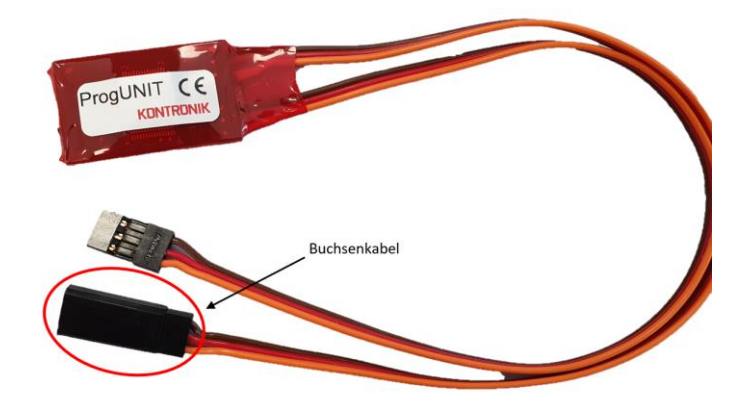

#### **4. Durchführen von Updates**

#### **4.1 Update eines Reglers**

Voraussetzungen für die Durchführung eines Updates sind:

- online updatefähiger KONTRONIK Regler
- KONTRONIK ProgUNIT
- PC mit Windows**™**-Betriebssystem
- Internetverbindung
- Akku
- 1. Laden Sie die aktuelle Softwareversion Ihres KONTRONIK Reglers von unserer Homepage [\(www.kontronik.com\)](http://www.kontronik.com/) im Bereich DOWNLOADS herunter und speichern die Datei auf Ihrem PC.
- 2. Führen Sie die heruntergeladene Updatedatei auf Ihrem PC durch Doppelklick aus. Das Programm wird geöffnet und es erscheint ein Updatefenster.
- 3. Trennen Sie den KONTRONIK Regler vom Empfänger (Master- und Slave-Kabel) und verbinden Sie das Buchsenkabel der ProgUNIT mit dem BEC-Kabel (Masterkabel) des Reglers.
- 4. Verbinden Sie den KONTRONIK Regler mit einem passenden Antriebsakku. Sobald die Spannungsversorgung hergestellt ist blinken die LEDs des Reglers und der ProgUNIT.
- 5. Verbinden Sie jetzt die ProgUNIT über das USB-Kabel mit Ihrem Windows**™** PC.
- 6. Sobald der PC die ProgUNIT und die ProgUNIT den KONTRONIK Regler erkannt hat, wird die installierte Softwareversion im Updatefenster in roter Schrift angezeigt, und die Schaltfläche *Update* kann angeklickt werden.
- 7. Nach Anklicken der *Update* Schaltfläche wird das Update automatisch durchgeführt.
- 8. Während des Updates darf **keine** der bestehenden Verbindungen getrennt werden: PC / ProgUNIT, ProgUNIT / KONTRONIK Regler oder KONTRONIK Regler / Akku.
- 9. Während des Updatevorganges **keine** weiteren Arbeiten am PC durchführen, da der Fortschrittsbalken sonst einfriert und im Programm "(Keine Rückmeldung)" erscheint. Das Update wird weitergeführt (erkennbar an den blinkenden LEDs).
- 10. Sobald das Update fertig ist, können Sie im Hinweisfenster einsehen, dass das Update erfolgreich durchgeführt wurde.
- 11. Nach erfolgreich durchgeführtem Update können sämtliche Verbindungen getrennt werden.
- 12. Vor der ersten Verwendung muss der Regler mit Mode 1 (Werkseinstellung) oder mit erneutem anschließen der ProgUNIT freigeschaltet werden. Danach ist der KONTRONIK Regler wieder einsatzbereit.
	- **ACHTUNG sämtlich Voreinstellungen werden durch Schritt 12. zurückgesetzt. Die Programmierung des Reglers muss neu vorgenommen werden oder eine gespeicherte Einstellung auf den Regler geladen werden.**  $\begin{array}{c} \n 1 \text{ c} \\
	1 \text{ c} \\
	1 \text{ f}\n \end{array}$

# **4.2 Update der ProgUNIT**

Um die Software der ProgUNIT zu aktualisieren, informieren Sie sich zunächst über den auf der ProgUNIT gespeicherten Softwarestand. Dieser kann über die PC Oberfläche (K-Kofnig) ausgelesen werden. Ob eine aktuellere Softwareversion verfügbar ist, können Sie auf der Homepage (www.kontronik.com) im Bereich DOWNLOADS überprüfen.

Sollte eine aktuellere Software verfügbar sein, laden sie diese herunter und speichern die Datei lokal ab.

- 1. Klicken Sie die heruntergeladene Datei an, und führen Sie diese aus.
- 2. Drücken Sie den Taster auf der Rückseite der ProgUNIT und halten Sie diesen gedrückt.
- 3. Verbinden Sie nun mit gedrücktem Taster das USB Kabel mit der USB Buchse der ProgUNIT und somit Ihrem PC.
- 4. Die grüne LED leuchtet. Halten Sie den Taster weiterhin gedrückt und warten Sie bis die rote LED zu leuchten beginnt. Dieser Vorgang kann bis zu sechs Sekunden dauern. Anschließend den Taster wieder loslassen. Rote und grüne LED beginnen abwechselnd zu blinken.
- 5. Wurde die Verbindung zwischen ProgUNIT und PC erfolgreich hergestellt, kann die **Update** Schaltfläche angeklickt werden.
- 6. Klicken Sie auf den Button **Update,** um die aktuelle Softwareversion aufzuspielen. Nach Abschluss des Updates ist die ProgUNIT aktualisiert und kann vom Rechner getrennt werden.
- 7. Bei Bedarf kann dieser Vorgang beliebig oft wiederholt werden.

# **5. PC Oberfläche K-KONFIG**

Um die ProgUNIT für die Programmierung eines KONTRONIK Reglers zu nutzen, benötigen Sie das K-KONFIG Programm und einen Windows™ PC. Das Programm kann kostenlos von der Homepage [\(www.kontronik.com\)](http://www.kontronik.com/) im Bereich DOWNLOADS herunter geladen werden.

- 1. Trennen Sie den KONTRONIK Regler vom Empfänger (Master- und Slave-Kabel) und verbinden Sie das Buchsenkabel der ProgUNIT mit dem BEC-Kabel (Masterkabel) des Reglers.
- 2. Verbinden Sie den KONTRONIK Regler mit einem passenden Antriebsakku. Sobald die Spannungsversorgung hergestellt ist blinken die LEDs des Reglers und der ProgUNIT.
- 3. Verbinden Sie jetzt die ProgUNIT mit dem USB-Kabel mit Ihrem Windows™ PC.
- 4. Starten Sie das K-KONFIG Programm. Nachfolgende Oberfläche (Abb. beispielhaft) erscheint.

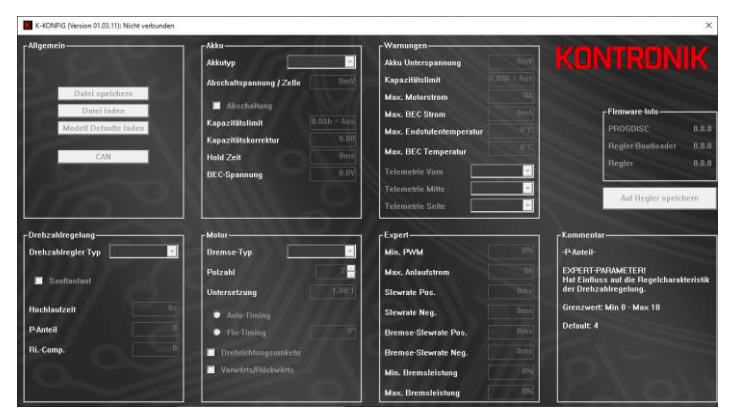

Folgende Parameter können in den einzelnen Bereichen eingestellt werden:

#### **Allgemein**

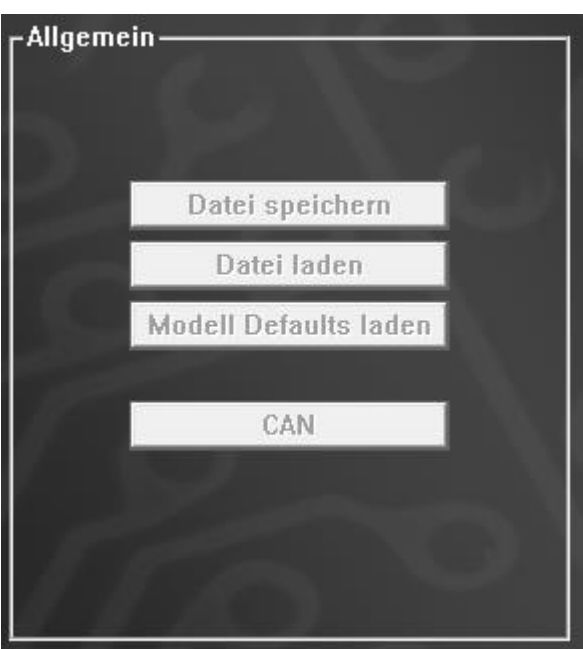

- o **Datei Speichern**  Speichert das eingestellte Regler-Setup auf dem PC.
- o **Datei Laden**  Lädt ein zuvor gespeichertes Regler-Setup vom PC.
- o **Modell Defaults laden**  Setzt alle Werte auf Werkseinstellung. ACHTUNG: zuvor eingelernte Knüppelpositionen, die per Modusprogrammierung eingestellt wurden bleiben nicht erhalten.

#### **Akku**

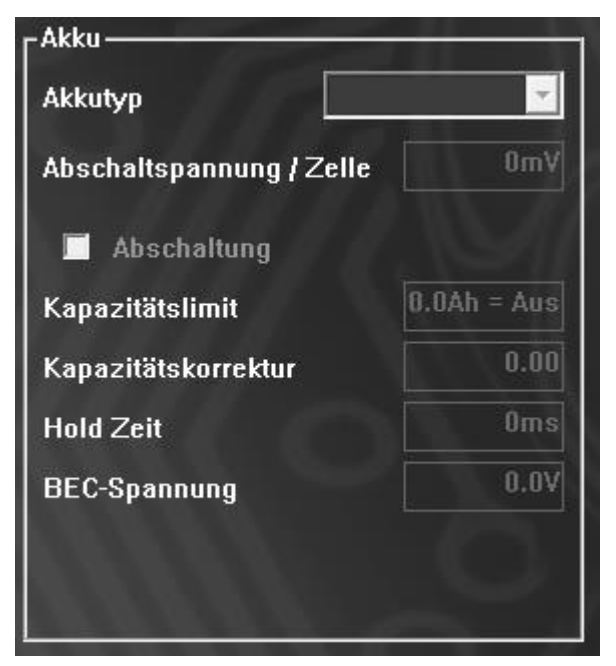

o **Akkutyp** - Damit das Akkumanagement korrekt funktioniert, bitte hier den verwendeten Akkutyp einstellen. ACHTUNG: ist für die korrekte Funktion des Reglers wichtig.

- o **Abschaltspannung / Zelle** Hier kann die Abschaltspannung angepasst werden.
- o **Abschaltung** Aktiviert die Abschaltung bei Unterspannung und bei aktiviertem Kapazitätslimit. Wenn nicht aktiviert, wird bei Erreichen der Limits abgeregelt. *Achtung:* Wenn aktiviert, wird bei Unterspannung bzw. beim Erreichen des Kapazitätslimits abgeschaltet!
- o **Kapazitätslimit** Zusätzlicher Parameter zu Aktivierung der Abschaltung/Abregelung. Die entnommene Energiemenge wird mitgerechnet. Beim Erreichen des eingestellten Limits wird die Abschaltung/Abregelung aktiviert.
- o **Hold Zeit** für diese Zeit wird der aktuelle PWM-Wert des Motors beibehalten, auch wenn keine gültigen Empfängerimpulse mehr erkannt werden.
- o **BEC-Spannung**  BEC-Ausgangsspannung. Bitte beachten Sie die Spannungsfestigkeit Ihrer Servos und des Empfängers.

#### **Drehzahlregelung**

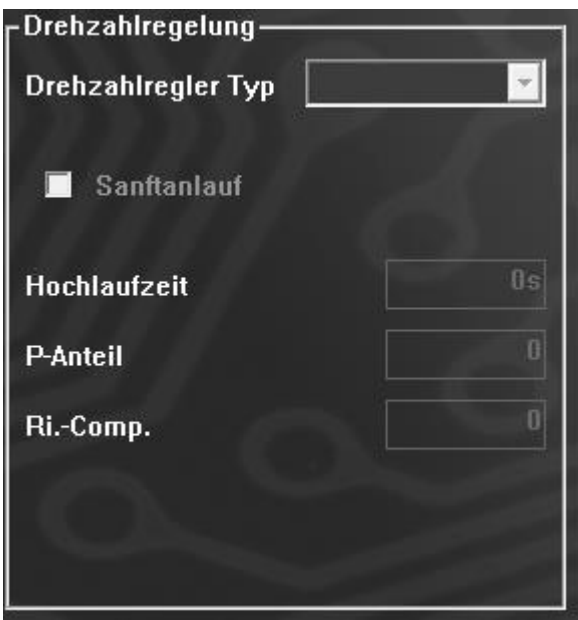

- o **Drehzahlregler Typ** Aktiviert die verschiedenen Drehzahlregelungen. Unterschieden wird zwischen Governor und Governor-Store Modus. Governor-Store sollte verwendet werden, um die Rotordrehzahl unabhängig von Akkuschwankungen einheitlich zu halten, da die Drehzahl nach Aktivierung nur einmalig eingelernt wird. ACHTUNG: Wenn Zellenzahl des Akkus oder Motortype verändert wird, muss Governor-Store neu eingelernt werden. (→Governor-Store erneut auswählen)
- o **Sanftanlauf** Wenn aktiviert, läuft der Motor noch sanfter an, um gegebenenfalls trotz kürzerer Hochlaufzeit ein Wegdrehen des Hecks

zu verhindern. Der Sanftanlauf ist nur bei aktivierter Drehzahlregelung möglich.

- o **Hochlaufzeit**  Diese Zeit wird benutzt, um den Rotor auf die vom Sender vorgegebene Drehzahl gleichmäßig zu beschleunigen. ACHTUNG*:* Eine zu kurze Hochlaufzeit kann im Hubschrauber zu Beschädigungen führen.
- o **P-Anteil** Hat Einfluss auf die Regelcharakteristik der Drehzahlregelung. Drehzahlabweichungen werden entsprechend härter (höhere Zahl) oder weicher (geringere Zahl) nachgeregelt. Kann bei Bedarf angepasst werden, wenn nötig. Zu hartes nachregeln kann zum Überschwingen der Drehzahl und somit zu einem unruhigen Lauf führen.
- o **Ri.-Comp.** Gekoppelt an den Innenwiderstand des Motors, hat er Einfluss auf die Regelcharakteristik der Drehzahlregelung. Besagt wie schnell unter hohen Lasten nachgeregelt wird. Zu hoch eingestellt kann es zu extremen Strömen in starken Belastungsfällen kommen. *Wir empfehlen deshalb diesen Wert immer auf Default zu belassen.*

#### **Motor**

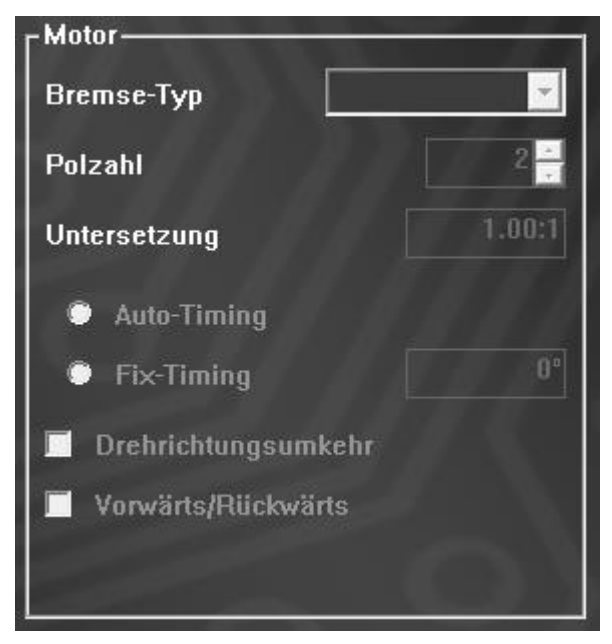

- o **Bremse-Typ** Aktiviert die Bremse. Proportionale Bremse bedeutet, dass die Bremsstärke über den Knüppelweg variiert. Schaltbremse aktiviert die volle Bremsstärke bei Erreichen des Bremspunktes. Aus deaktiviert die Bremse.
- o **Polzahl** Um bei der Telemetrie / beim Logging anstelle der physikalischen Drehzahl die Drehzahl an der Motorwelle anzuzeigen, muss die Polzahl des verwendeten Motors eingestellt werden.
- o **Untersetzung** Um bei der Telemetrie / beim Logging anstelle der Motordrehzahl die Abtriebsdrehzahl hinter einem Getriebe (Rotorkopfdrehzahl / Propellerdrehzahl) angezeigt zu bekommen, muss die verwendete Übersetzung eingestellt werden.
- o **Auto-Timing** Die automatische Timing-Anpassung ist aktiv (empfohlen)
- o **Fix-Timing** Ermöglicht eine feste Timing-Einstellung (falls notwendig). (Entspricht dem alten KSA-Modus)

#### **Warnungen**

Hier können die Schwellwerte für die Auslösung der Telemetrie-Alarme eingestellt werden. Bei den unteren Auswahlfeldern kann das passende Telemetrieprotokoll vom angeschlossenen Regler ausgewählt werden.

*Die Telemetrie Auswahlfelder gelten nur für Regler mit integrierter Telemetrie. Bei anderen Reglern sind diese Felder nicht auswählbar.* !

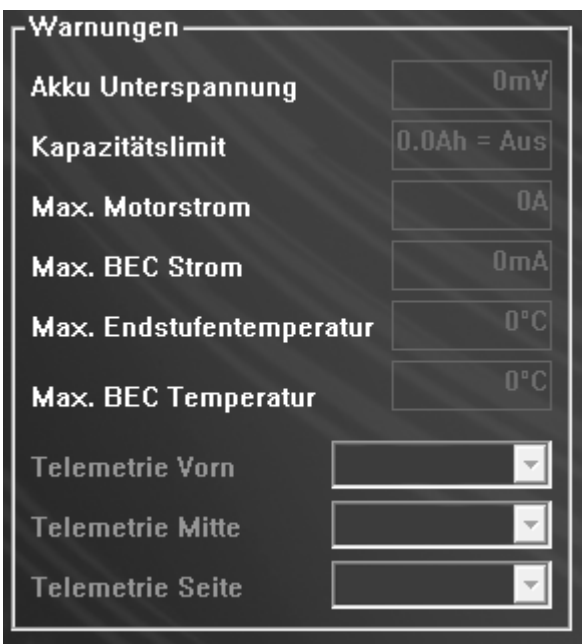

- o **Akku Unterspannung** Schwelle für die Unterspannung / Zelle, bei der die Warnung am Sender ggf. ausgelöst wird.
- o **Kapazitätslimit** Schwelle für Kapazitätslimit in Ah, bei der die Warnung am Sender ggf. ausgelöst wird.
- o **Max. Motorstrom** Schwelle für den Motorstrom in A, bei der die Warnung am Sender ggf. ausgelöst wird.
- o **Max. BEC-Strom** Schwelle für den BEC-Strom in mA, bei der die Warnung am Sender ggf. ausgelöst wird.
- o **Max. Endstufentemperatur** Schwelle für die Endstufentemperatur in °C, bei der die Warnung am Sender ggf. ausgelöst wird.
- o **Max. BEC-Temperatur** Schwelle für die BEC-Temperatur in °C, bei der die Warnung am Sender ggf. ausgelöst wird.
- o **Telemetrie Auswahlfenster** Auswahl der Telemetrieprotokolle aller Regler mit integrierter Telemetrie. Die Anzahl der Auswahlfenster ist abhängig vom angeschlossenen Regler und dessen Telemetrie-Ports.

#### **Expert**

Hier finden Sie die Parameter, die nur von Experten geändert werden sollten. Falsche Werte können zu Fehlfunktion oder Beschädigung führen.

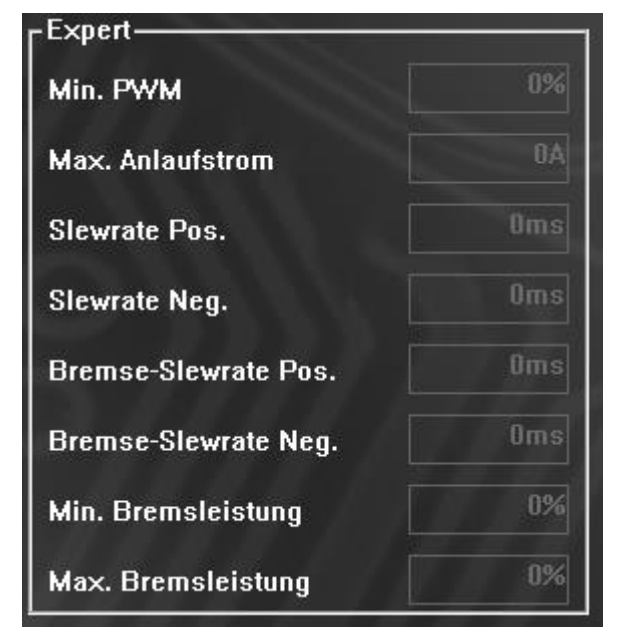

- o **Min. PWM** Minimal einstellbarer PWM-Wert. Beeinflusst Anlaufverhalten.
- o **Max. Anlaufstrom** Begrenzung des max. Stroms im Anlauf in A. Hat Einfluss auf das Anlaufverhalten.
- o **Slewrate Pos.** Beeinflusst, wie schnell ein neuer höherer Gaswert erreicht wird. Die Zeit bezieht sich auf 0-100% PWM.
- o **Slewrate Neg**. Beeinflusst, wie schnell ein neuer niedrigerer Gaswert erreicht wird. Die Zeit bezieht sich auf 100-0% PWM.
- o **Bremse-Slewrate Pos.** Beeinflusst, wie schnell ein neuer höherer Bremswert erreicht wird. Die Zeit bezieht sich auf 0-100% Bremswirkung.
- o **Bremse-Slewrate Neg**. Beeinflusst, wie schnell ein neuer niedrigerer Bremswert erreicht wird. Die Zeit bezieht sich auf 100-0% Bremswirkung.
- o **Min. Bremsleistung**. Beeinflusst, wie schwach die Bremse im Vergleich zur maximalen Bremsleistung mindestens sein kann. Nur bei proportionaler Bremse.
- o **Max. Bremsleistung**. Beeinflusst, wie stark die Bremse im Vergleich zur maximalen Bremsleistung mindestens sein kann. Nur bei proportionaler Bremse.

#### **Firmware-Info**

Die aktuellen Versionsnummern werden beim Anschluss des Reglers mit ProgUNIT ausgelesen und angezeigt.

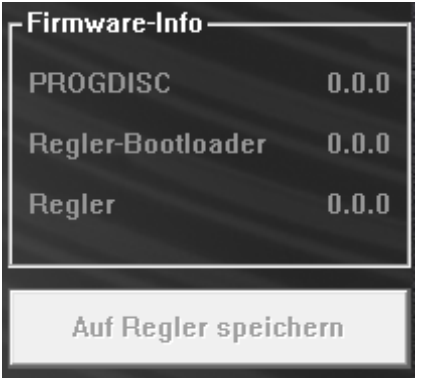

o **Button "Auf Regler speichern"** – Muss auf jeden Fall gedrückt werden, damit die eingetragenen Änderungen auf den Regler übertragen und gespeichert werden.

#### **6. Gewährleistung**

Die SOBEK Drives GmbH bietet 24 Monate Gewährleistung auf dieses Produkt bei Kauf in der EU. Produktkäufe außerhalb der EU entsprechen den jeweiligen gesetzlichen Vorschriften. Alle weitergehenden Ansprüche sind ausgeschlossen. Dies gilt insbesondere für Schadenersatzansprüche, die durch Ausfall oder Fehlfunktion ausgelöst wurden. Für Personenschäden, Sachschäden und deren Folgen, die aus unserer Lieferung oder Arbeit entstehen, können wir, außer bei Vorsatz oder grober Fahrlässigkeit unsererseits, keine Haftung übernehmen, da uns eine Kontrolle der Handhabung und Anwendung nicht möglich ist. Jegliche Gewährleistungsansprüche verfallen bei Öffnen des Produktes.

Zur Anerkennung der Gewährleistung muss ein maschinenerstellter Originalkaufbeleg, auf dem das Produkt, das Kaufdatum und die Bezugsquelle erkennbar sind, beigelegt sein. Bei Einsendung ist eine genaue Fehlerbeschreibung notwendig. Vorzugsweise ist das Serviceformular zu verwenden.

Bitte vergessen Sie nicht die korrekte Rücksendeadresse leserlich anzugeben. !

#### **7. Beratung, Technische Hilfe, Hotline**

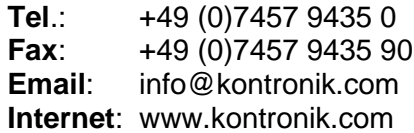

Die neuesten KONTRONIK Produktinformationen, FAQs und Telefonzeiten finden Sie stets aktuell auf unserer Homepage. !

#### **8. Recycling**

Elektronische Bauteile dürfen nicht in den Hausmüll geraten, sondern müssen nach der Gebrauchsdauer sach- und umweltgerecht entsorgt werden!

Die nationalen und regionalen Abfallbestimmungen müssen befolgt werden und sind in den dafür vorgesehenen Systemen der Getrenntentsorgung zu geben.

- **1. General [8](#page-7-0)**
- **2. Safety Notes [8](#page-7-1)**
- **3. Connecting the ProgUNIT to an ESC [8](#page-7-2)**
- **4. Updates [8](#page-7-3)**
- **4.1 Updating an ESC [8](#page-7-4)**
- **4.2 Updating the ProgUNIT [9](#page-8-0)**
- **5. PC Program K-KONFIG [9](#page-8-1)**
- **6. Warranty 13**
- **7. Service, Technical Support, Hotline [13](#page-12-0)**
- **8. Recycling 13**

# <span id="page-7-0"></span>**1. General**

Thank you for choosing a KONTRONIK ProgUNIT With the ProgUNIT you have a device to programm and update all online updatable KONTRONIK ESCs.

#### <span id="page-7-1"></span>**2. Safety Notes**

- Do not connect the ProgUNIT to the main electrical
- supply. **Danger of one's Life!** !
- $\triangleright$  The ProgUNIT issued exclusively for configuring KONTRONIK ESCs. ESCs made by other manufacturers cannot be configurated by the ProgUNIT.
- ➢ The ProgUNIT cannot be used as an ESC.
- ➢ Operation of a model with the ProgUNIT is not possible.
- ➢ Operation of the ProgUNIT is only allowed in situations in which no harm to others can occur.
- ➢ The ProgUNIT can only be used in environments in which no discharge of static electricity occurs.
- ➢ Under no circumstances the ProgUNIT should be opened or modified.
- $\triangleright$  Do not throw the ProgUNIT into open fire.
- ➢ While connecting the ESC to a battery pack ensure the correct polarity of the connectors!

# <span id="page-7-2"></span>**3. Connecting the ProgUNIT to an ESC**

Connect the KONTRONIK ProgUNIT to the KONTRONIK ESC by the BEC cable (Master port) and the **female cable** on the ProgUNIT.

After connecting the ProgUNIT with an ESC, power up the ESC by connecting a charged flight battery to the ESC. Without powering up adjustments to the ESC cannot be made. If the BEC of the ESC is deactivated, please connect a 4 cell Ni-XX battery to male plug of the ProgUNIT.

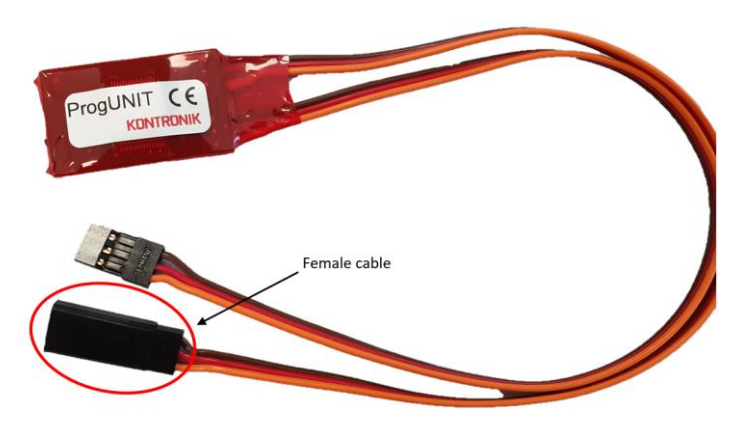

# <span id="page-7-3"></span>**4. Updates**

#### <span id="page-7-4"></span>**4.1 Updating an ESC**

For the implementation of an update are required:

- online updatable KONTRONIK ESCs
- KONTRONIK ProgUNIT
- PC with Windows ™ operating system
- Internet connection
- **Battery**
- 1. Download the latest software version of your KONTRONIK ESC from our homepage [\(www.kontronik.com\)](http://www.kontronik.com/) in the DOWNLOADS section and save the file on your PC.
- 2. Execute the downloaded update file on your PC by double-clicking on it. The program will open, and an update screen will appear.
- 3. Disconnect the KONTRONIK ESC from the receiver (master and slave cable) and connect the female cable of the ProgUNIT to the BEC cable (master cable) of the ESC.
- 4. Connect the KONTRONIK ESC to a suitable flight battery. As soon as the voltage supply is established, the LEDs of the ESC and the ProgUNIT starts to flash.
- 5. Now connect the ProgUNIT to your Windows™ PC via the USB cable.
- 6. As soon as the PC has recognized the ProgUNIT and the ProgUNIT has recognized the KONTRONIK ESC, the installed software version

is displayed in the update screen and the **Update button** can be clicked.

- 7. After clicking the **Update button**, the update will be performed automatically.
- 8. During the update, **none** of the existing connections may be disconnected: PC / ProgUNIT, ProgUNIT / KONTRONIK ESC or KONTRONIK ESC / battery.
- 9. During the update process, do **not** carry out any further work on the PC, otherwise the progress bar will freeze and "(No feedback)" will appear in the program. The update continues (indicated by the flashing LEDs).
- 10. As soon as the update is finished, you can see in the message window that the update was carried out successfully.
- 11. After the update has been successfully completed, all connections can be disconnected.
- 12. Before the first use, the controller must be enabled with Mode1 (factory setting) or by reconnecting the ProgUNIT. After that the KONTRONIK ESC is ready for use again.
	- **ATTENTION: all presettings are reset by step**
	- **12. The controller has to be programmed**   $\begin{array}{c} \n 1 \text{ A} \\
	1 \text{ A} \\
	\hline\n 0 \text{ A}\n \end{array}$
	- **again or a saved setting have to be loaded to the ESC.**

# <span id="page-8-0"></span>**4.2 Updating the ProgUNIT**

To update the ProgUNIT software, first find out the software version stored on the ProgUNIT. This can be read out via the PC interface (K-Konfig). You can check whether a more recent software version is available on the hompegae [\(www.kontronik.com\)](http://www.kontronik.com/) in the DOWNLOADS section. If a more recent software version is available, download the file and save it on your PC.

- 1. Click on the downloaded file and execute it.
- 2. **Press and hold** the button on the back of the ProgUNIT.
- 3. Now connect the USB cable to the USB socket of the ProgUNIT and thus to your PC.
- 4. The green LED lights up. Keep the button pressed and ait untilr this red LED starts to light up. This process can take up to six seconds. Then release the button again. The red and green LEDs strat flashing alternately.
- 5. If the connection between ProgUNIT and PC has been established successfully, the Update button can be clicked.
- 6. Click on the **Update button** to install the current software version. After the update is completed, the ProgUNIT is updated and can be disconnected from the PC.
- 7. If necessary, this process can be repeated as often as required.

# <span id="page-8-1"></span>**5. PC program K-KONFIG**

To use the ProgUNIT for programming a KONTRONIK ESC you need the K-KONFIG program and a Windows™ PC. The programm can be downloaded free from the hompeage (ww.kontronik.com) in the DOWNLOADS section.

- 1. Disconnect the KONTRONIK ESC from the reciever (master and slave cable) and connect the female cable of the ProgUNIT to the BEC cable (master cable) of the ESC.
- 2. Connect the KONTRONIK ESC to a suitable drive battery. As soon as the voltage supply is established, the LEDs of the ESC and the ProgUNITwill flash.
- 3. Now connect the ProgUNIT with the USB cable to your Windows™ PC.
- 4. Start the K-KONFIG program. The following interface (Fig. exemplary) appears.

![](_page_8_Picture_25.jpeg)

The following parameters ca be set in the individual areas:

#### **General**

![](_page_9_Picture_1.jpeg)

- o **Save file –** Saves the set ESC-Setup to the PC.
- o **Load file –** Loads a previously saved ESC-Setup from the PC.
- o **Load defaults –** Sets all values to factory defaults. ATTENTION: Previously learned stick positions set by mode programming are not retained.

#### **Battery**

![](_page_9_Picture_6.jpeg)

- o **Type of Battery** In order for the battery management to function correctly, please set the battery type which is used. ATTENTION: it is important for the correct function of the ESC.
- o **Cut off voltage / cell** the cut off / slow down voltage can be adjusted here.
- o **Shutdown**  Activates the shutdown at undervoltage and activated capacity limit. If not activated a slowdown is performed when the limits are reached. Attention: If activated, the ESC will switch off at undervoltage or when the capacity limit is reached!
- o **Capacity limit** Additional parameter for activation shutdown/slowdown. The amount of energy drawn is included in the calculation. When the set point is reached the ESC shutdown/slowdown.
- o **Hold time** For this time the current PWM value of the motor is maintained, even if no more valid receiver pulses are detected.
- o **BEC voltage**  BEC output voltage. Please not the electric strength of your servos and the receiver.

#### **Governor**

![](_page_9_Picture_259.jpeg)

- o **Type of governor** Activates the different governor type. A distinction is made between Governor and Governor-Store mode. Governor-Store should be used to keep the rotor speed uniform regardless of battery fluctuations, as the speed is only taught once after activation. ATTENTION: If the number of cells in the battery or the motor type is changed, Governor-Store have to be taught in again. (→Select Governor-Store again).
- o **Soft start**  If activated, the motor starts even more gently to prevent the tail from spinning away despite the shorter ramp-up time. Soft start is only possible when a governor is activated.
- o **Spool-up time** This time is used to accelerate the rotor evenly to the speed set by the transmitter. ATTENTION: If the acceleration time

is too short it can cause damage to the helicopter.

- o **P-Part -** Has an influence on the control characteristics of the governor. Speed deviations are readjusted accordingly harder (higher number) or softer (lower number). Can be adjusted if necessary. Too hard readjustment can lead to overshooting of the speed and thus to uneven running.
- o **Ri.-Comp. -** Coupled to the internal resistance of the motor, it has an influence on the control characteristics of the speed control. It indicates how quickly the speed is readjusted under high loads. If set too high, extreme currents can occur under heavy loads. We therefore recommend that you always leave this value set to default.

#### **Motor**

![](_page_10_Picture_4.jpeg)

- o **Type of brake** Activates the brake. Proportional brake means that the brake strength varies over the stick travel. Switching brake activates the full brake strength when the braking point is reached. Off disables the brake.
- o **Pole count** To display the speed at the motor shaft instead of the physical speed during telemetry / logging, the number of poles of the used motor have to be set.
- o **Gear ratio** To display the output speed behind a gearbox (rotor head speed / propeller speed) instead of the motor speed during telemetry / logging, the used gear ratio has to be set.
- o **Auto-Timing** Automatic timing adjustment is active (recommended).
- o **Fix-Timing** Allows a fixed timing adjustment (if necessary). (Corresponds to the old KSA mode)

#### **Warnings**

Here the threshold values for triggering the telemetry alarms can be set. In the lower selection fields, the appropriate telemetry protocol of the connected controller can be selected.

**The telemetry selection fields only apply to controllers with integrated telemetry. These fields are not selectable for other controllers.** !

![](_page_10_Picture_343.jpeg)

- o **Battery cut off** threshold for undervoltage / cell at which the warning on the transmitter is triggered if necessary.
- o **Capacity limit** threshold for capacity limit in Ah, at which the warning on the transmitter is triggered, if necessary.
- o **Max. motor current**  threshold for motor current in A, at which the warning on the transmitter will be triggered if necessary.
- o **Max. BEC current** threshold for the BEC current in mA, at which the warning at the transmitter is triggered if necessary.
- o **Max. FET temperature** Threshold for the power stage temperature in °C at which the warning on the transmitter is triggered if necessary.
- o **Max. BEC temperature** Threshold for the BEC temperature in °C, at which the warning at the transmitter is triggered if necessary
- o **Telemetry selection field** selection of telemetry protocols of all controllers with integrated telemetry. The number of selection windows depends on the connected controller and its telemetry ports.

#### **Expert**

The following parameters shall only be changed by experts. Wrong values can generate malfunctions or damage the ESC.

![](_page_11_Picture_2.jpeg)

- o **Min. PWM** minimum adjustable PWM-Value. Influences startup behavior.
- o **Max. starting current** Limits the max. current during the Startup. Influences startup behavior.
- o **Slewrate Pos.** Influences how fast a new higher gas value is reached. The time refers to 0-100% PWM.
- o **Slewrate Neg**.- Influences how fast a new lower gas value is reached. The time refers to 100-0% PWM.
- o **Brake-Slewrate Pos.** Affects how fast a new higher brake value is reached. The time refers to 0-100% braking effect.
- o **Brake-Slewrate Neg**. Influences how fast a new lower brake value is reached. The time refers to 100-0% braking effect.
- o **Min. PWM Brake**. Influences how weak the brake can be at least compared to the maximum braking power. Only for proportional brake.
- o **Max. PWM Brake** Influences how strong the brake can be as a minimum compared to the maximum braking power. Only for proportional brake.

#### **Firmware-Info**

The current version numbers are read out and displayed when the controller is connected with the ProgUNIT.

![](_page_11_Picture_13.jpeg)

o **Button "Store on ESC" –** Have to be pressed in any case so that the entered changes are transfers and saved to the ESC.

#### **6. Warranty**

SOBEK Drives GmbH guarantees this product to be free from factory defects in material and workmanship for a period of 24 months from date of purchase and purchase within the EU. Warranty for purchases made outside the EU is in line with the respective legal regulations. This warranty does not cover: suitability for specific application, components worn by use, application of reverse or improper voltage, tampering, misuse or shipping. Our warranty liability shall be limited to repairing or replacing the unit to our original specifications. Because we have no control over the installation, warranty coverage will not exceed the original cost of the product. All warranty claims terminate with opening of the product. To accept guarantee the original bill on which the product the date of purchase and the dealer is named must be sent together with the product. Also, a detailed fault description is necessary. Please use the service form for sending in.

Do not forget to indicate your correct address for sending the item back. !

#### <span id="page-12-0"></span>**7. Service, Technical Support, Hotline**

![](_page_12_Picture_153.jpeg)

Latest KONTRONIK product information, FAQ, and telephone reachability can be found up-to-date on our homepage.

#### **8. Recycling**

<u>і</u>

Electric components may not be disposed with domestic waste. They should be disposed properly and environmentally safe after their service life. National and local disposal and recycle regulations must be observed followed.